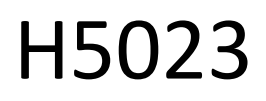

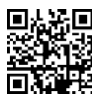

**GoSmart codeklavier** 

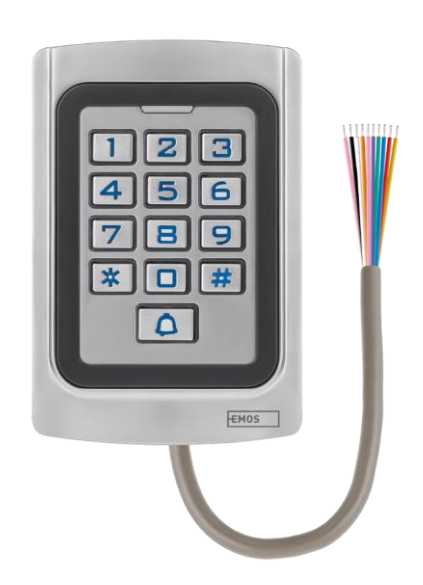

# <sup>2</sup>Inhoudsopgave

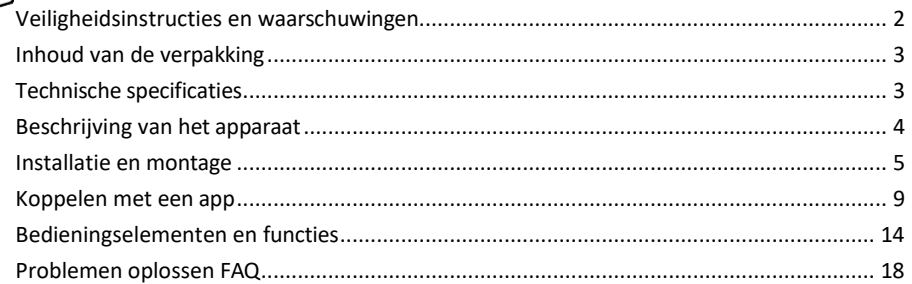

## <span id="page-1-0"></span>Veiligheidsinstructies en waarschuwingen

 $\Box$  Lees de gebruiksaanwijzing voordat u het apparaat gebruikt.

Neem de veiligheidsinstructies in deze handleiding in acht.

EMOS spol. s r.o. verklaart dat het product H5023 voldoet aan de essentiële eisen en andere relevante bepalingen van de richtlijnen. De apparatuur kan vrij worden gebruikt in de EU.

De conformiteitsverklaring is te vinden op de website http://www.emos.eu/download.

Het apparaat kan worden gebruikt op basis van algemene vergunning nr. VO-R/10/07.2021-8, zoals gewijzigd.

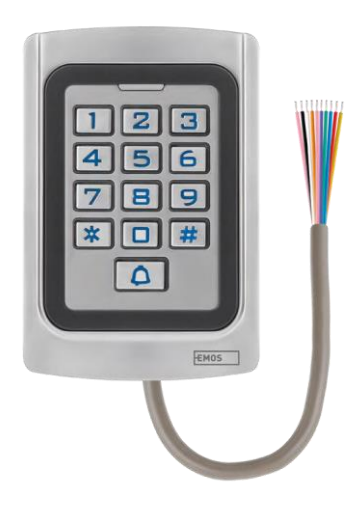

<span id="page-2-0"></span>Inhoud van de verpakking Codeklavier Gebruikershandleiding Schroevendraaier 2× rubberen inzetstuk 3× schroeven

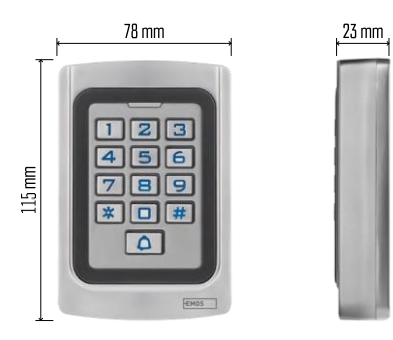

Technische specificaties Voeding: DC 12-24V Afmetingen: 23 × 78 × 115 mm Communicatieprotocol: 2,4 GHz WI-FI (IEEE802.11b/g/n) Bedrijfstemperatuur: -45 °C tot 60 °C Relatieve luchtvochtigheid: ≤ 90% RH Maximaal aantal gebruikers: 2000 IP-bescherming: IP68 APP: EMOS GoSmart voor Android en iOS

Kennisgeving

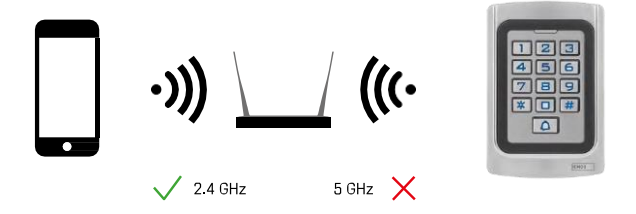

Het toetsenbord ondersteunt alleen 2,4GHz Wi-Fi (geen 5GHz).

# <span id="page-3-0"></span>Beschrijving van het apparaat

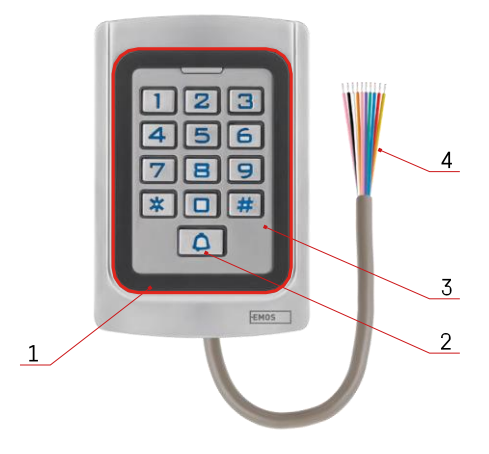

- 1 RFID-chip eerbiediging
- 2 Belknop
- 3 Toetsenbord
- 4 Bekabeling

Beschrijving van bekabeling

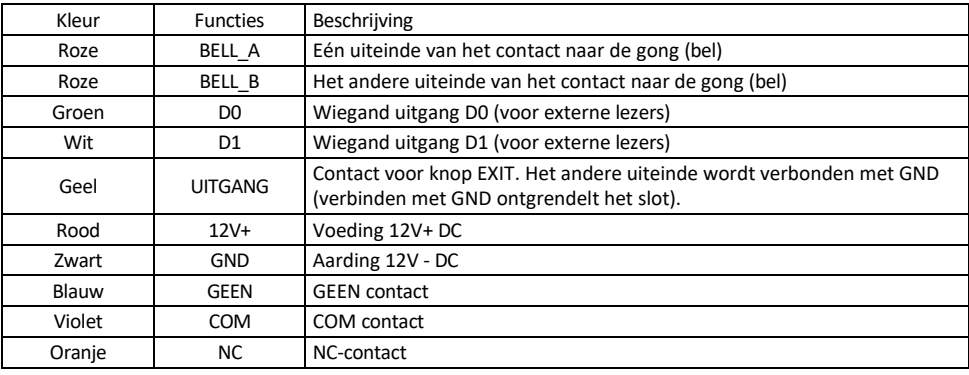

# <span id="page-4-0"></span>Installatie en montage

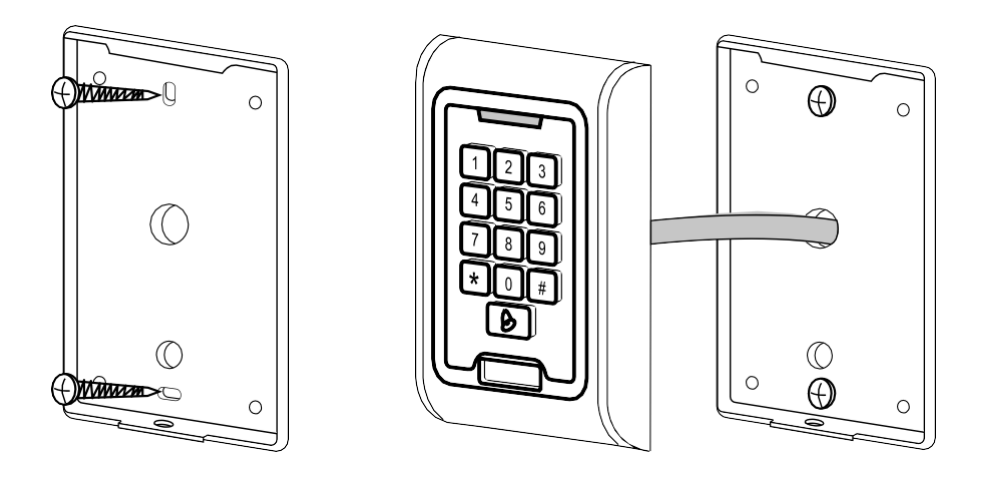

- 1. Schroef de achterkant vast met de meegeleverde schroeven. De bekabeling moet klaar zijn voordat je het toetsenbord installeert.
- 2. Sluit de kabels aan volgens uw behoeften.
- 3. Plaats het toetsenbord op de achterklep en schroef het vast met behulp van de onderbeugel.

De bekabeling aansluiten

Basis bedradingsschema

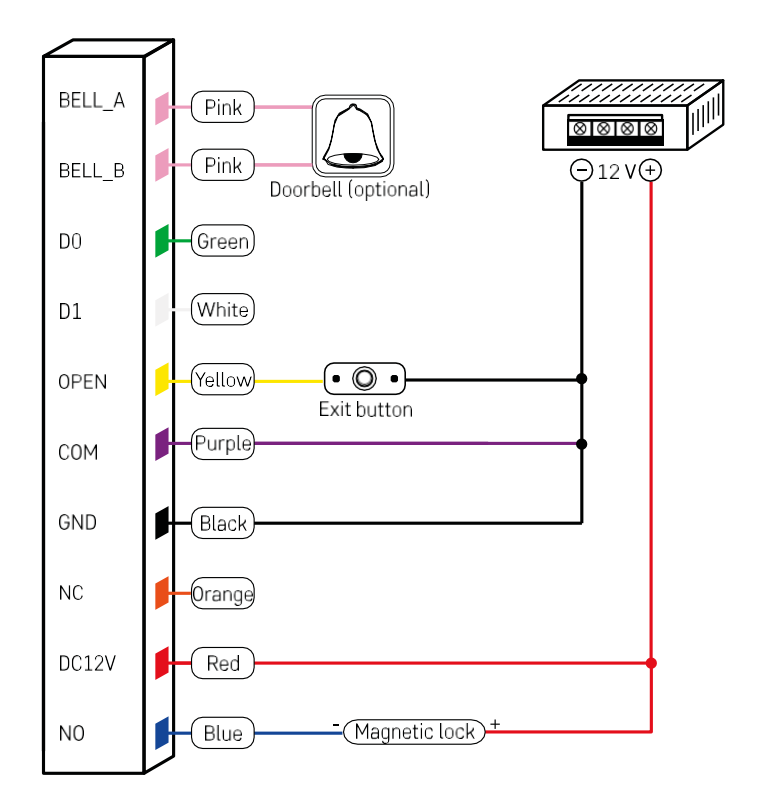

De meest eenvoudige bedrading van het toetsenbord met slot, exit knop en eventueel externe gong (roze kabels). Deze bedrading is echter alleen mogelijk bij gebruik van een slot met een laag stroomverbruik (< 0,5 A). Uit de EMOS-serie kan het slot C0030 worden gebruikt. Het gebruik van een slot met een hoger verbruik vereist een extra voeding (weergegeven in het volgende schema).

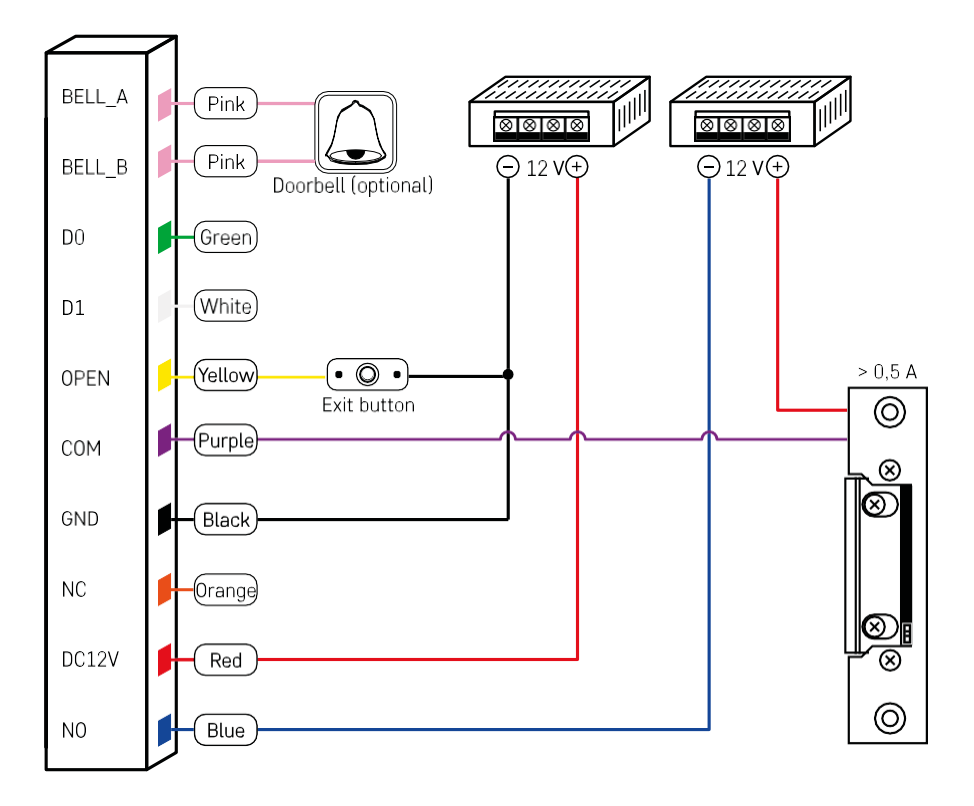

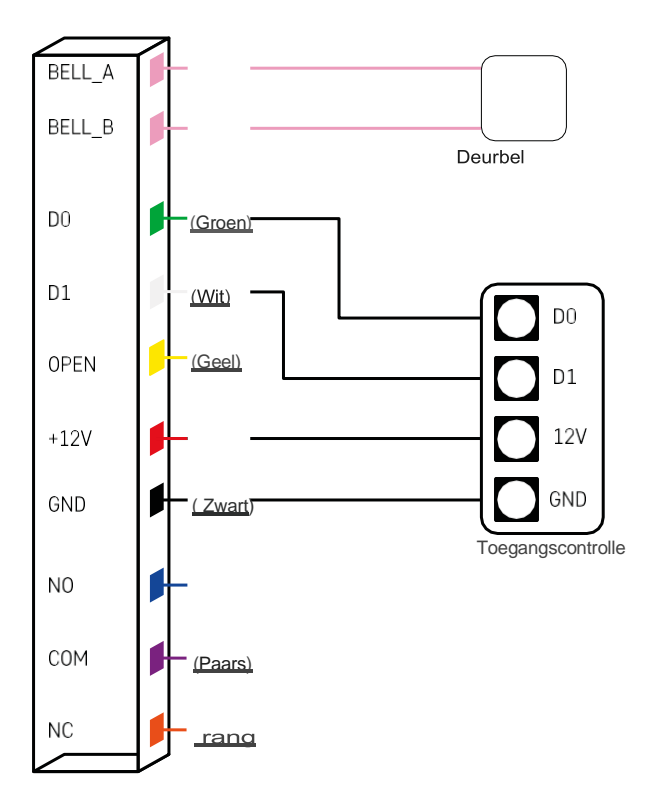

## <span id="page-8-0"></span>Koppelen met een app

De EMOS GoSmart app installeren

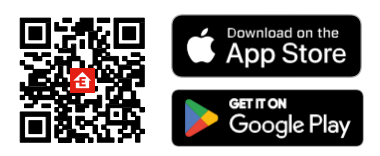

De app is beschikbaar voor Android en iOS via Google play en de App Store. Scan de relevante QR-code om de app te downloaden.

Stappen in de EMOS GoSmart mobiele app

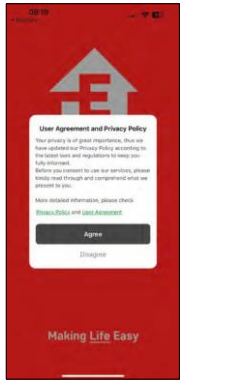

08:19

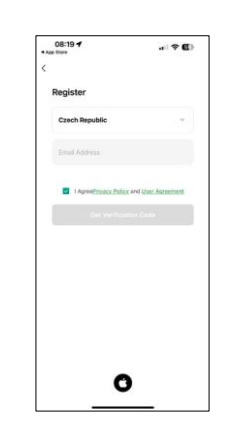

Open de EMOS GoSmart app en bevestig het privacybeleid en klik op Ik ga akkoord. Selecteer de registratieoptie.

Voer de naam van een geldig e-mailadres in en kies een wachtwoord. Bevestig dat u akkoord gaat met het privacybeleid. Selecteer registreren.

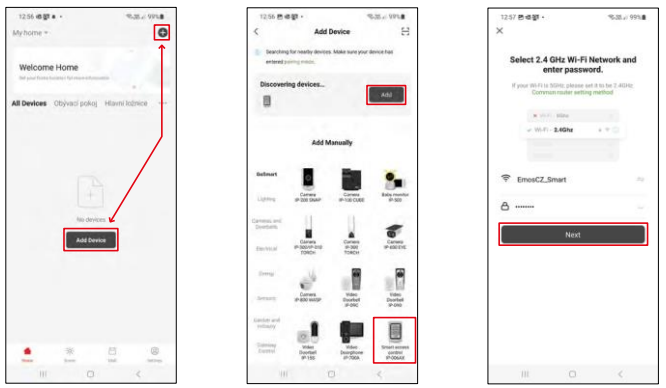

Selecteer Apparaat toevoegen.

Selecteer een GoSmart-productcategorie en selecteer de IP-006AX

Voer de naam en het wachtwoord van uw Wi-Fi-netwerk in. Deze informatie blijft versleuteld en wordt gebruikt om het toetsenbord op afstand met je mobiele apparaat te laten communiceren.

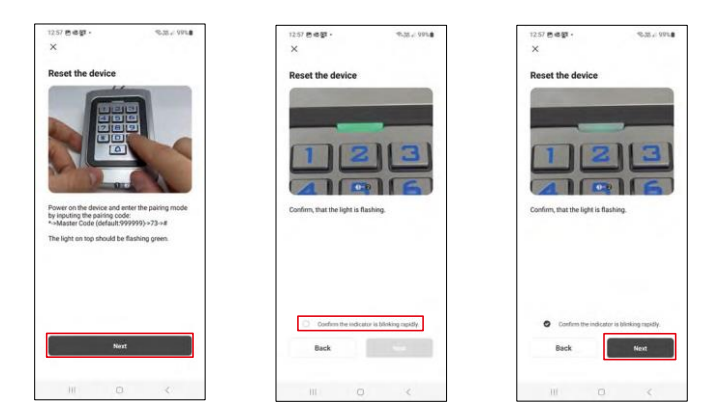

Zet het toetsenbord aan en reset het door de code in te voeren: \* -> Master code (standaard: 999999 ) -> 73 -> #. De LED moet groen knipperen.

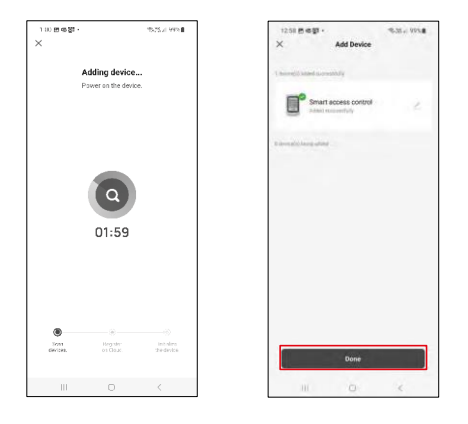

Het apparaat wordt automatisch gezocht. Na het koppelen kan het toetsenbord een andere naam krijgen.

### Pictogrammen en indicatielampjes

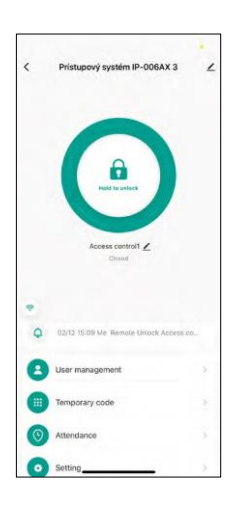

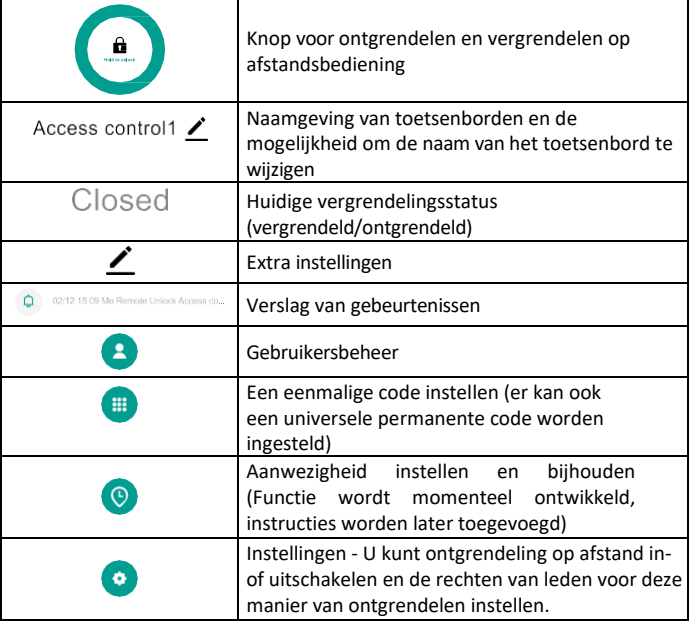

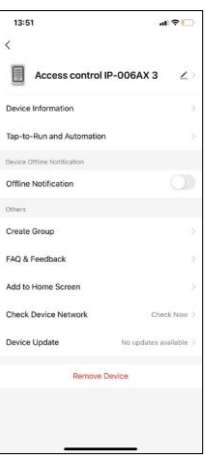

Uitleg van extra instellingen

- Apparaatinformatie Basisapparaatinformatie
- Tap-To-Run en Automatisering scènes en automatiseringen die aan dit apparaat zijn toegewezen (automatiseringen die door de knop zelf worden uitgevoerd, worden echter niet weergegeven)
- Offline melding melding wanneer het apparaat langer dan 8 uur offline is (bijv. stroomuitval)
- Groep maken een groep van gelijksoortige apparaten maken (beter voor lampen, bijvoorbeeld alle lampen in een keuken groeperen)
- Faq en feedback Veelgestelde vragen en feedback
- Toevoegen aan beginscherm Een apparaatpictogram maken voor het hoofdmenu van je telefoon
- Controleer het netwerk van het apparaat Controleer de functionaliteit van het Wifi-netwerk
- Apparaat bijwerken Apparaat bijwerken
- Apparaat verwijderen het apparaat verdampen

#### Gebruikersbeheer

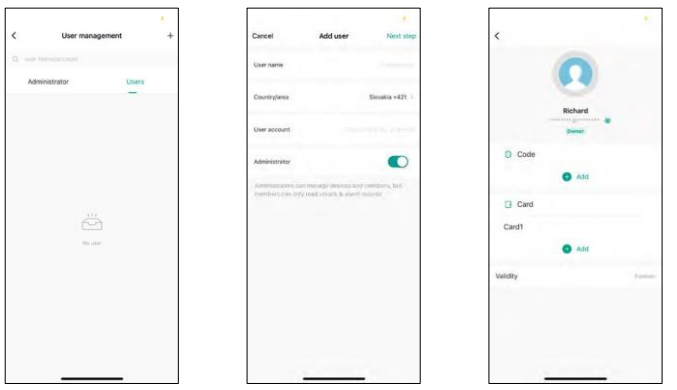

Gebruikers kunnen worden toegevoegd met het "+" pictogram. Als de gebruiker een account heeft aangemaakt in de EMOS GoSmart applicatie, dan hoeft u alleen maar in het veld "Gebruikersaccount" het e-mailadres in te voeren waarop dit account is aangemaakt en kunt u de sluitbesturing eenvoudig koppelen aan de bijbehorende applicatie (elke beheerder moet een eigen account hebben). Regelmatige gebruikers kunnen ook worden toegevoegd door een account te gebruiken of door gewoon een naam in te voeren.

Als je op een gebruiker klikt, verschijnt er een menu om de RFID-codes en chips die a a n die account zijn gekoppeld toe te voegen en te beheren. Codes en chips kunnen worden toegevoegd met de knop "+".

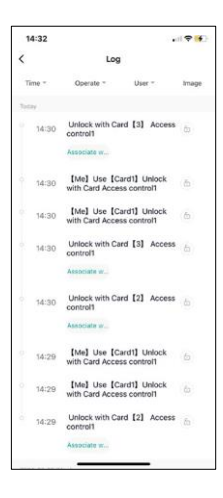

Verslag van gebeurtenissen

Het record slaat alle activiteiten op die te maken hebben met het openen en vergrendelen van het slot. Hierdoor kun je eenvoudig zien wie het slot heeft geopend, wanneer en waarmee. Als je een chip of code hebt die niet is gekoppeld aan een specifieke gebruiker, gebruik dan de knop " Koppel...". (knop om een code of chip te koppelen aan een eerder aangemaakte gebruiker.

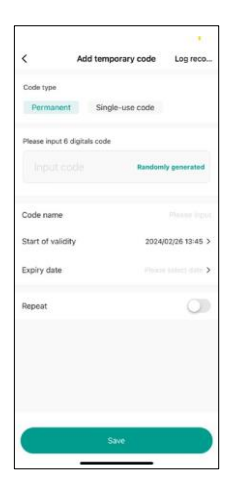

Tijdelijke PIN's beheren

Als je een universele code moet aanmaken (bv. voor een bezoeker) om het slot te openen, kun je de tijdelijke code-instelling gebruiken.

Eerst moet je kiezen of de code permanent of eenmalig is. Bij een permanente code kun je de geldigheidsduur van de code opgeven en kun je de code openen totdat deze verloopt. Een eenmalige code wordt gewist zodra deze op het toetsenbord is ingevoerd en kan niet opnieuw worden gebruikt.

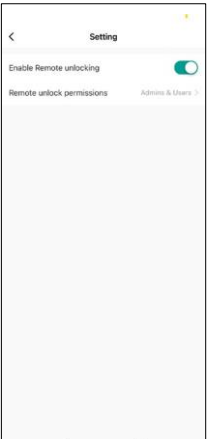

Machtigingen instellen voor ontgrendelen op afstand

In deze instelling kun je eenvoudig het ontgrendelen van telefoons in- of uitschakelen en ook aangeven of alleen beheerders of gewone gebruikers in deze stijl kunnen ontgrendelen.

## <span id="page-13-0"></span>Bedieningselementen en functies

#### Toetsenbordinstellingen

Je kunt het toetsenbord instellen vanuit de app of door numerieke codes rechtstreeks in het toetsenbord in te voeren. Alle codes zijn te vinden in de onderstaande tabel:

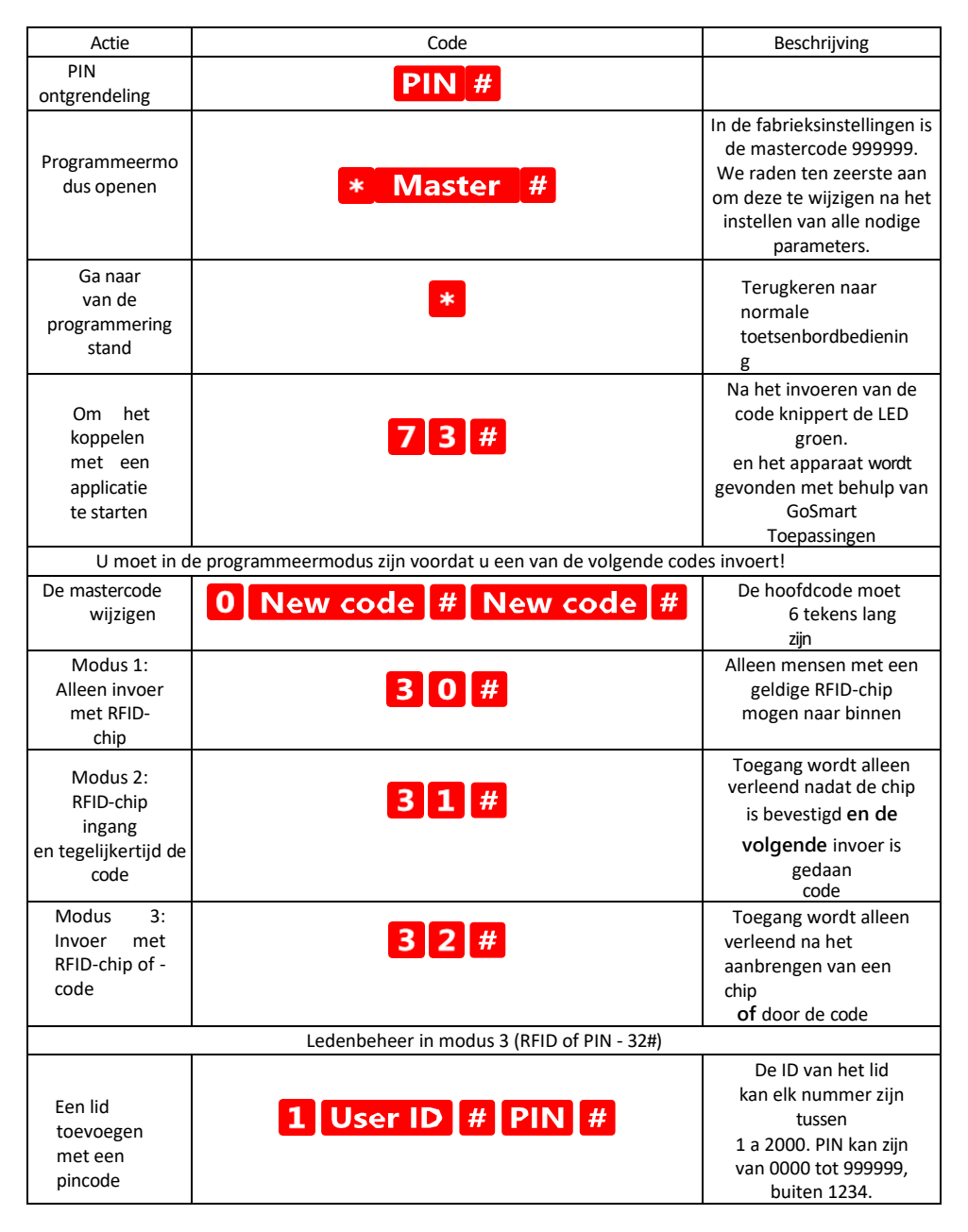

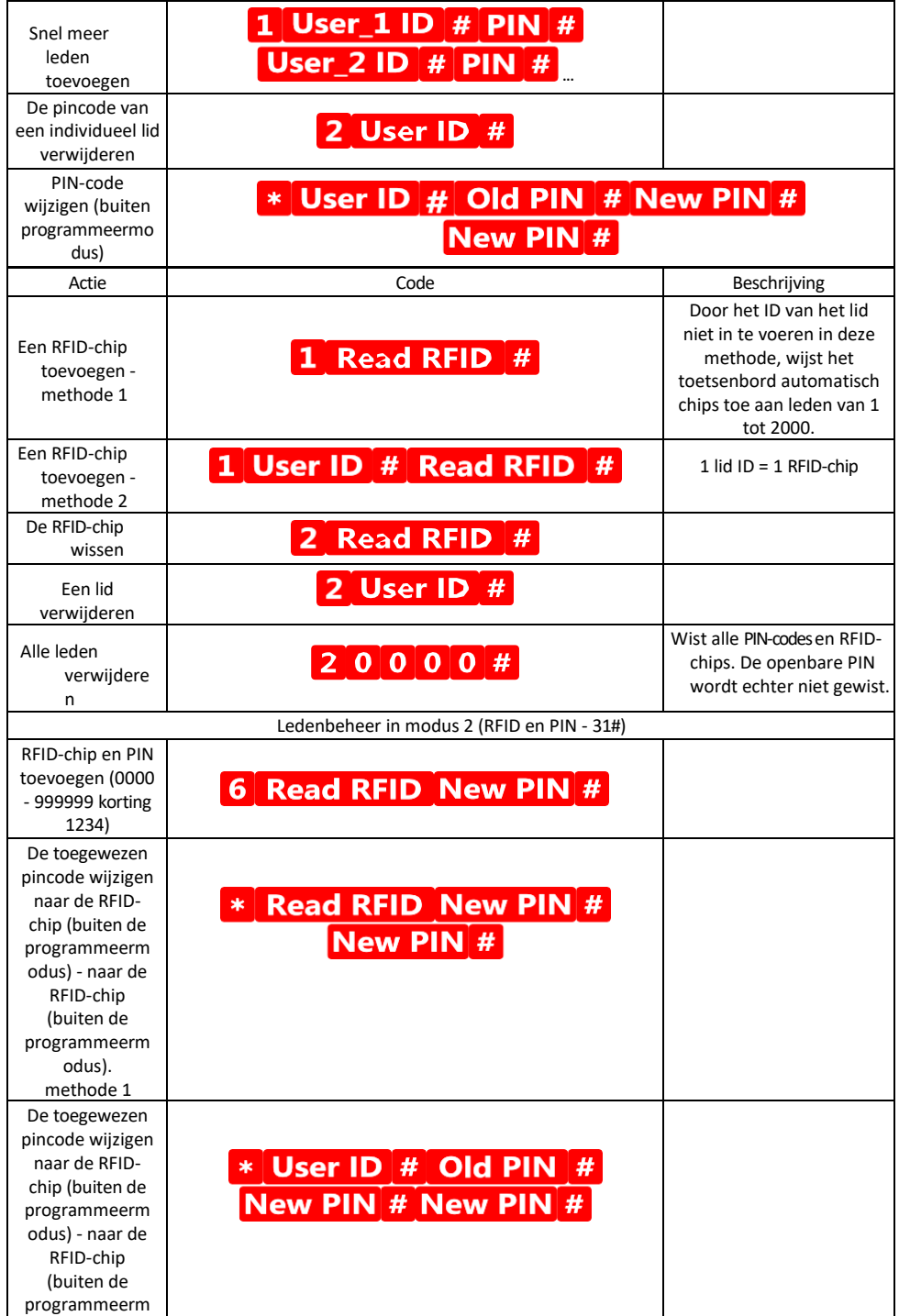

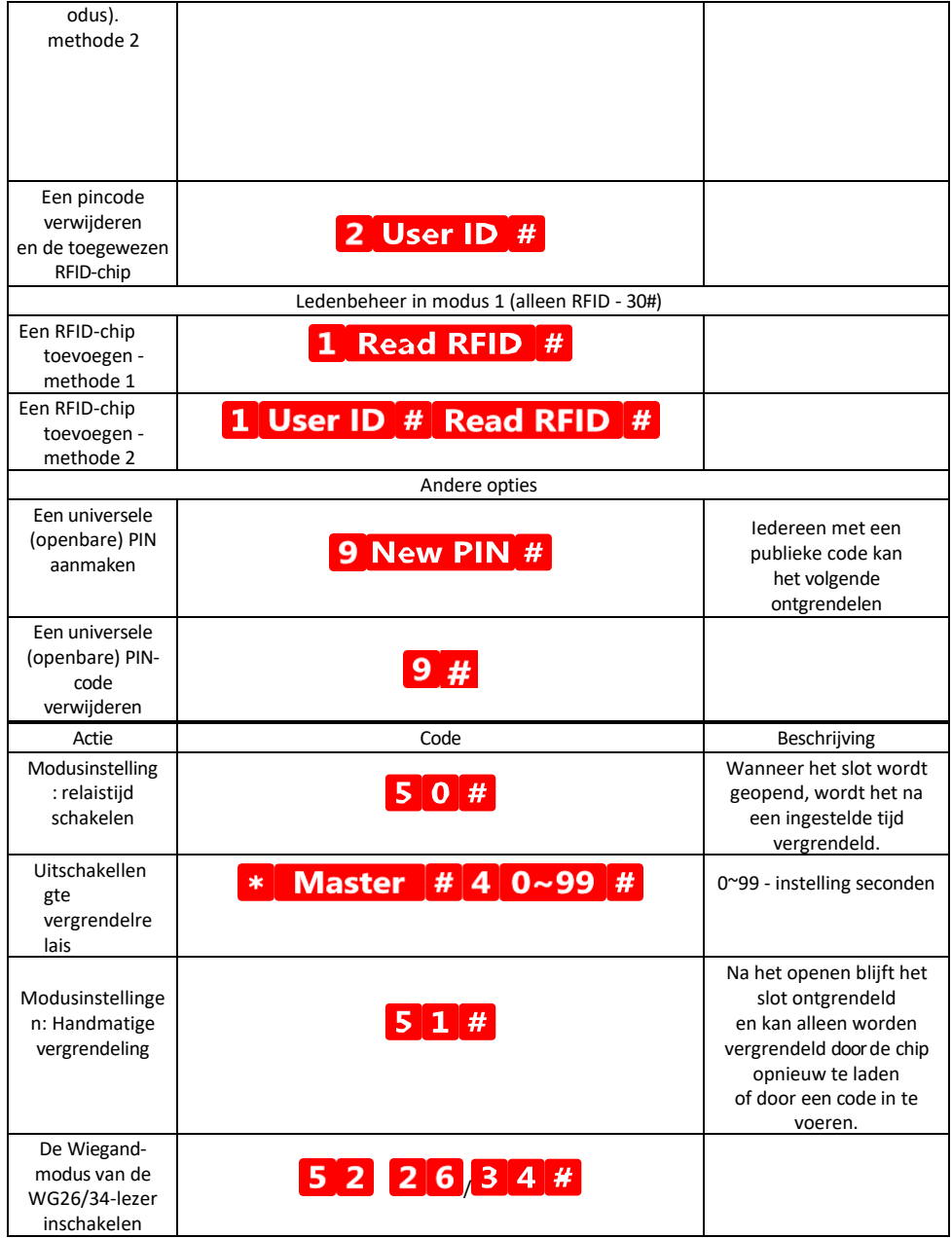

Beschrijving van de geluids- en lichtsignalering van het toetsenpaneel

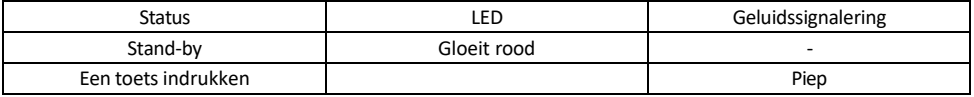

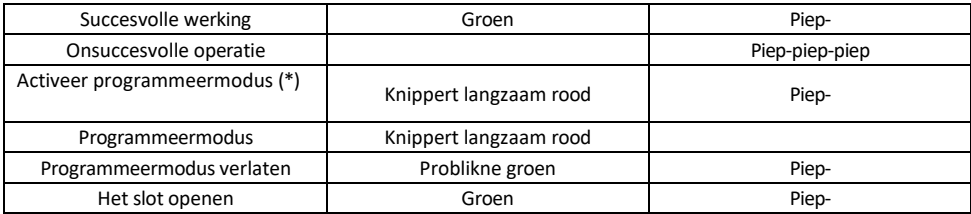

Gegevens exporteren naar en importeren uit het tweede toetsenbord

Als je gegevens zoals PIN-codes, toegevoegde RFID-chips, instellingen, enz. moet overbrengen naar een tweede keypad (bv. voor een andere ingang), kan het keypad deze gegevens overbrengen met behulp van de backupfunctie.

Eerst moet je de groene en witte kabels van beide toetsenborden aansluiten (dus groen op groen en wit op wit). Toetsenbord A: Origineel toetsenbord met alle gegevens. Toetsenbord B: het tweede toetsenbord waarnaar de gegevens worden geüpload.

De eerste stap is het invoeren van de volgende code op het B-toetsenbord:

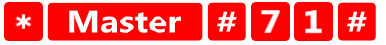

En dan op de A-toets deze code: Master  $\begin{array}{|c|c|c|c|c|}\n\hline\n\textbf{M} & \textbf{M} & \textbf{J} & \textbf{J} & \textbf{O} & \textbf{H}\n\end{array}$  $\ast$ 

Beide keypads knipperen groen tijdens de gegevensoverdracht en blijven rood wanneer de overdracht is voltooid.

#### MASTER en DELETE chips programmeren

Als u een groot aantal chips in één keer moet programmeren of regelmatig chips moet toevoegen of verwijderen, kunt u 2 masterchips aanmaken, wat het proces sterk vereenvoudigt zodat u niet telkens naar de programmeermodus hoeft te gaan.

Het is noodzakelijk om 2 RFID-chips toe te wijzen die gebruikt moeten worden als MASTER en DELETE (we raden aan om ze te onderscheiden aan de hand van de kleur) en vervolgens het apparaat terug te zetten naar de fabrieksinstellingen. De reset mag geen voorgeprogrammeerde PIN's of chips wissen. Dit gebeurt met behulp van de functie voor het wissen van codes die hierboven is beschreven.

Het toetsenbord resetten en de hoofdchips toevoegen:

- 1. Koppel de voeding los
- 2. Als je de EXIT-knop hebt ingeschakeld, druk er dan een paar keer op en houd hem ingedrukt. (De EXIT-knop kan worden gesimuleerd door een gele draad aan te sluiten op GND of de behuizing van het toetsenbord)
- 3. Terwijl u de knop EXIT ingedrukt houdt, sluit u de stroom weer aan op het toetsenbord.
- 4. Laat de knop EXIT los wanneer het toetsenbord wordt ingeschakeld.
- 5. Het LED-lampje moet groen worden.
- 6. Bevestig de eerste chip die de MASTER-chip wordt.
- 7. Bevestig een tweede chip, die de DELETE chip wordt.
- 8. Zodra beide chips zijn bevestigd, bevestigt het toetsenbord het proces met twee korte en één lange pieptoon.

Als je de MASTER-chips geprogrammeerd hebt, voeg je nu gewoon de MASTER-chip toe en daarna de andere

chips waarmee je het slot wilt ontgrendelen. Voeg de chips één voor één toe en druk op de knop \* zodra je het gewenste aantal hebt.

Dezelfde procedure wordt gebruikt voor de DELETE chip, met dit verschil dat het geen chips toevoegt, maar ze verwijdert.

## <span id="page-18-0"></span>Problemen oplossen FAQ

Ik krijg de apparaten niet gekoppeld. Wat kan ik doen?

- Zorg ervoor dat je een 2,4GHz Wi-Fi-netwerk gebruikt en dat het signaal sterk genoeg is.
- Geef de app alle rechten in de instellingen
- Zorg ervoor dat je de laatste versie van het mobiele besturingssysteem en de laatste versie van de app gebruikt.

Wie kan de apparatuur allemaal gebruiken?

- Faciliteiten moeten altijd een beheerder (eigenaar) hebben
- De beheerder kan de apparatuur delen met de overige leden van het huishouden en hen rechten toewijzen